## **Инструкция по использованию конференц-моста , для создания и управления конференциями системы ВКС Правительства Тюменской области**

Для создания, управления, и проведения многоточечных конференций используется конференцмост интегрированный в систему ВКС, и включающий в себя инструменты по планированию и непосредственно управлению сеансами ВКС.

Доступ на конференц-мост предоставляется администраторам конференц-залов, которые непосредственно являются организаторами сеансов ВКС. Для получения доступа необходимо связаться с администратором системы ВКС: ГКУ ТО "ЦИТТО", с указанием персональных данных администратора, и IP-адресации сети, включенной в ГСПД, из которой непосредственно будет производиться управление. После этого администратору зала будут предоставлены данные учетной записи для авторизации на конференц-мосте.

Управление конференц-мостом осуществляется через встроенный веб-интерфейс, корректно работающий в последних версиях браузеров: Chrome Firefox Opera Safari Internet Explorer 8 и 9 Если Вы используете другой браузер, то, возможно, веб-интерфейс в вашем браузере будет работать некорректно. В этом случае Вам придется поставить один из указанных выше браузеров. Если Вы используете один из указанных выше браузеров, но не последнюю версию, то

рекомендуем Вам обновится до последней.

Данная инструкция представляет из себя краткое описание функционала и последовательность действий необходимых для создания конференции. Стоит отметить что в сам интерфейс встроена

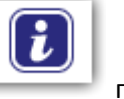

очень подробная система помощи. На каждой странице присутствует кнопка: по которой открывается описание всех пунктов и кнопок присутствующих на данной странице.

Для того, чтобы попасть в веб-интерфейс конференц-моста, необходимо перейти по ссылке:

## <http://10.4.142.4/index.html>

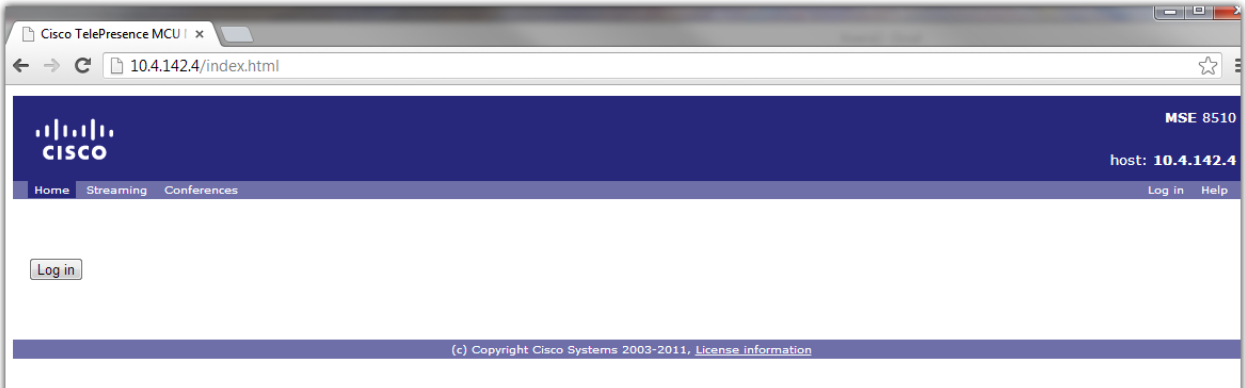

По нажатию кнопки *Log in*, получаем приглашение авторизации, куда необходимо ввести учетные данные предоставленные администратором системы ВКС

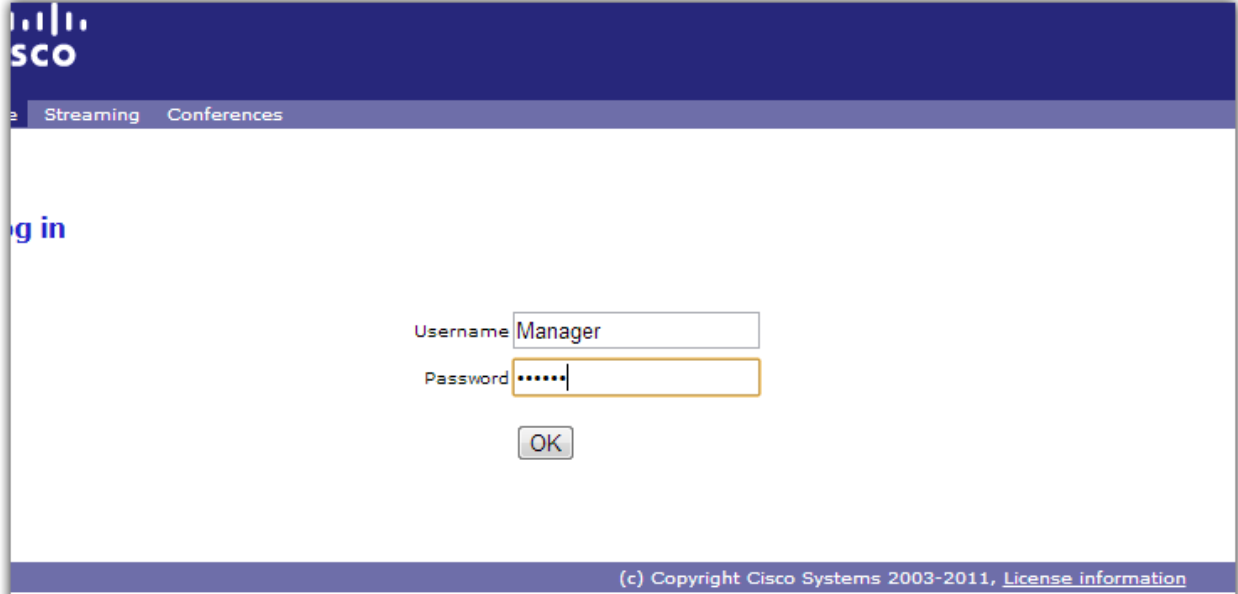

После авторизации, становятся доступны следующие функции:

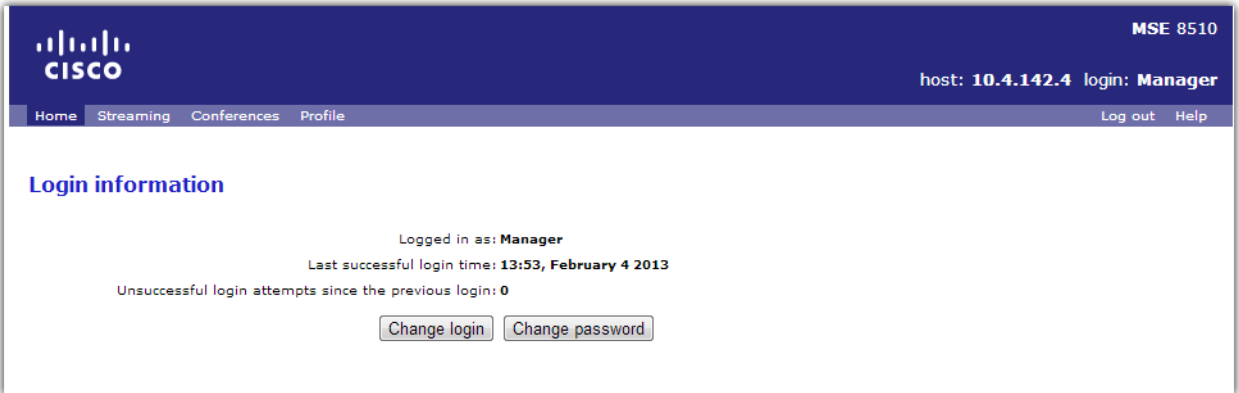

## Где,

Меню *Home* – информация о вашей учетной записи, время последнего захода, возможность смены пароля.

Меню *Streaming* – управление веб-трансляциями конференций, на данный момент не используется в системе

Меню *Conferences* – основной рабочий инструмент, используется для создания и управления сеансами ВКС

Меню *Profile* – управление вашей учетной записью на конференц-мосте. Изменение имени, описания, и пр.

*Log out* – выход из веб-интерфейса управления.

*Help* – Достаточно подробный инструмент помощи по всем доступным функциям конференцмоста.

Для создания и управления конференциями используем пункт основного меню *Conferences,*  видим следующий интерфейс представляющий из себя список конференций

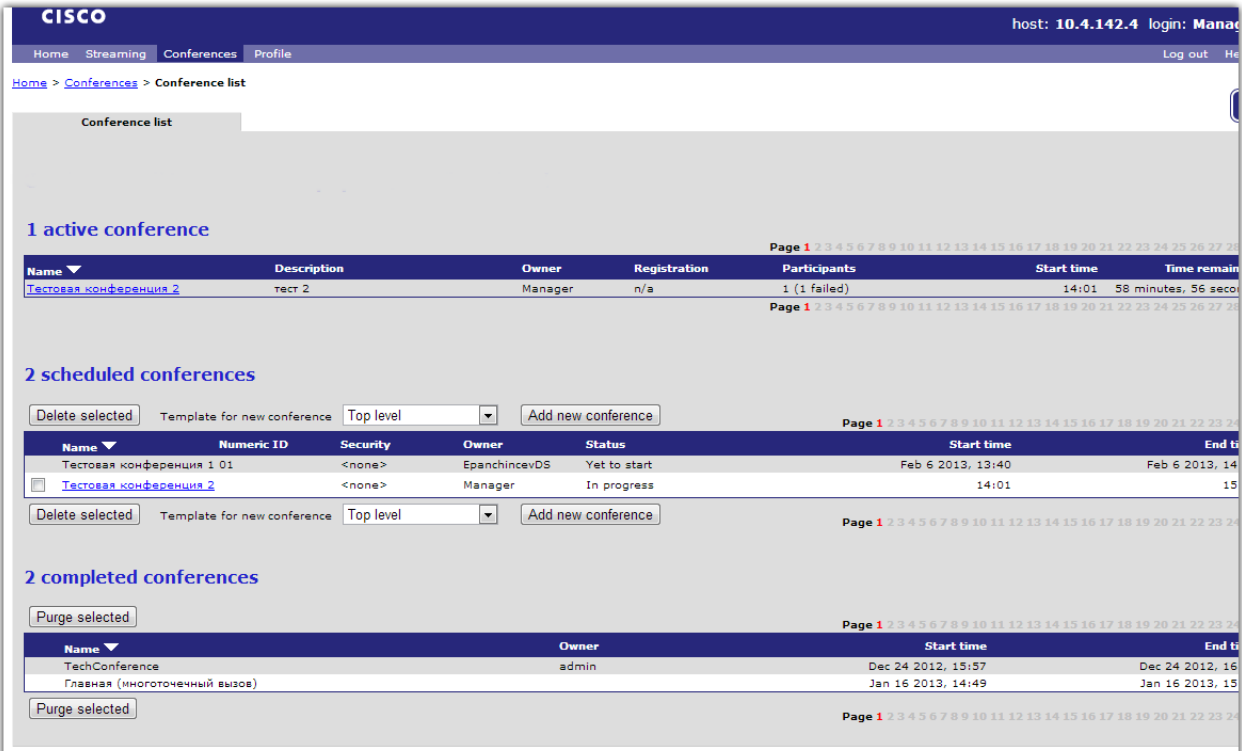

Условно разделенный на три части,

Активные конференции (active) – все конференции которые проходят в *текущий* момент времени, в том числе спланированные и созданные нами с возможностью редактирования и управления ими.

Запланированные конференции(scheduled) – все уже созданные и предстоящие конференции, в том числе нами с возможностью редактирования и удаления. Так же

Завершенные конференции(completed) – все прошедшие конференции.

Элементы управления на странице

*Delete selected –* удаляет выбранные конференции (можно выбрать только созданные вами)

*Add new conference –* создать конференцию – кнопка создания новой конференции, на этом мы остановимся подробнее, при нажатии на неё, открывается следующая страничка:

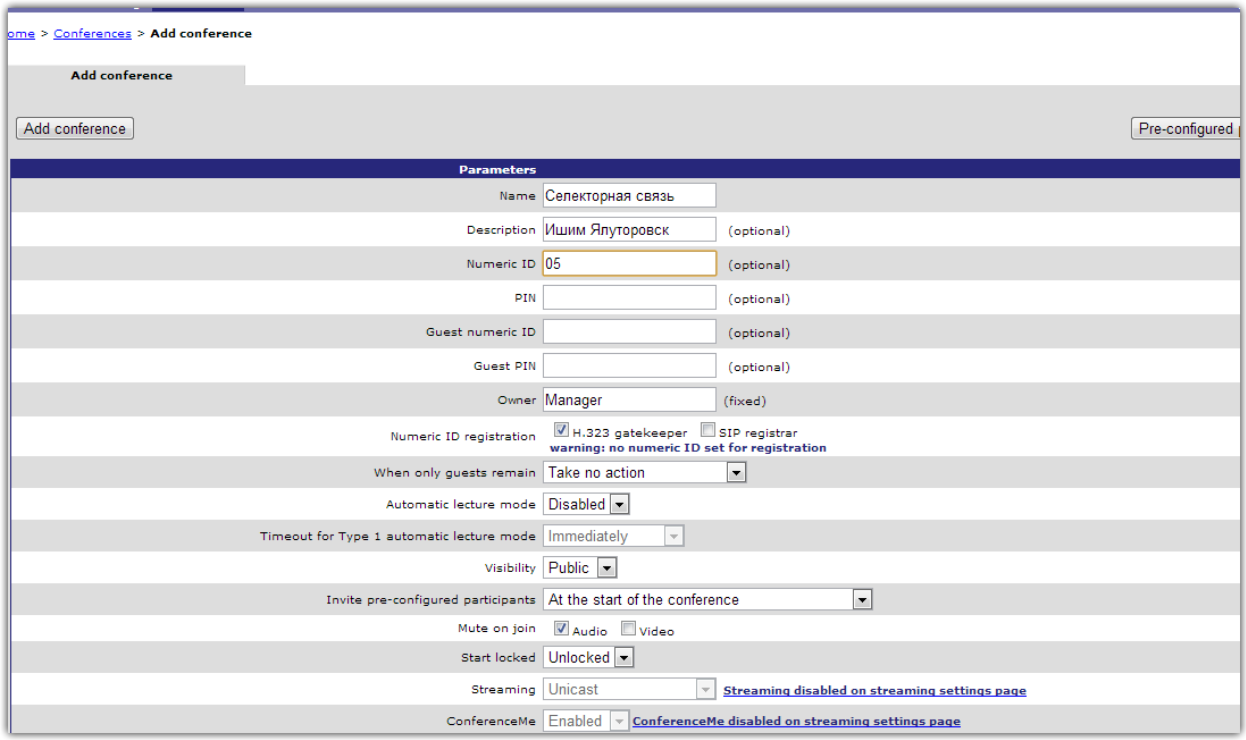

Основные опции и поля которые необходимо заполнять при создании конференции, это

Name – имя конференции, должно отражать краткую суть проводимого сеанса ВКС

Description – описание конференции, также кратко

Numeric ID – выбирать из незанятых (отображаемых в списке конференций), номер с которым будет зарегистрирована конференция в системе ВКС (по звонку на этот номер, пользователь попадает в конференцию), с префиксом 4000. Поле можно оставить пустым, в этом случае конференция регистрироваться не будет.

*Например: Numeric ID: 05, конференция будет зарегистрирована в системе с номером 400005, именно с этого номера и будет осуществлен вызов*

PIN – пин-код для доступа в конференцию, опциональное поле, защищает конференцию пинкодом, пользователь должен будет вводить с пульта управления.

Visibility – Public/Private – будет ли видна конференция через авто-секретаря при звонке на конференц-мост

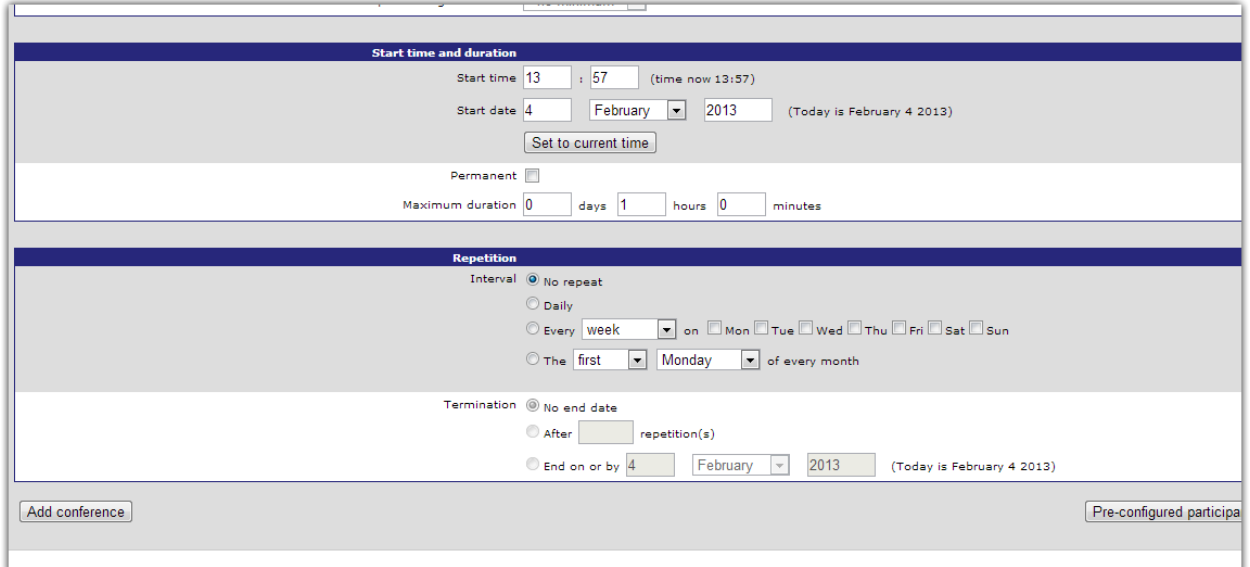

Далее на этой же странице мы назначаем время начала конференции, её продолжительность (Permanent – для конференций без ограничения по времени, необходимо ручное завершение) и необходимость повторения.

По кнопке *Pre-configured participants* добавляем участников которые будут вызываться при старте конференции, и заранее сконфигурированы на MCU:

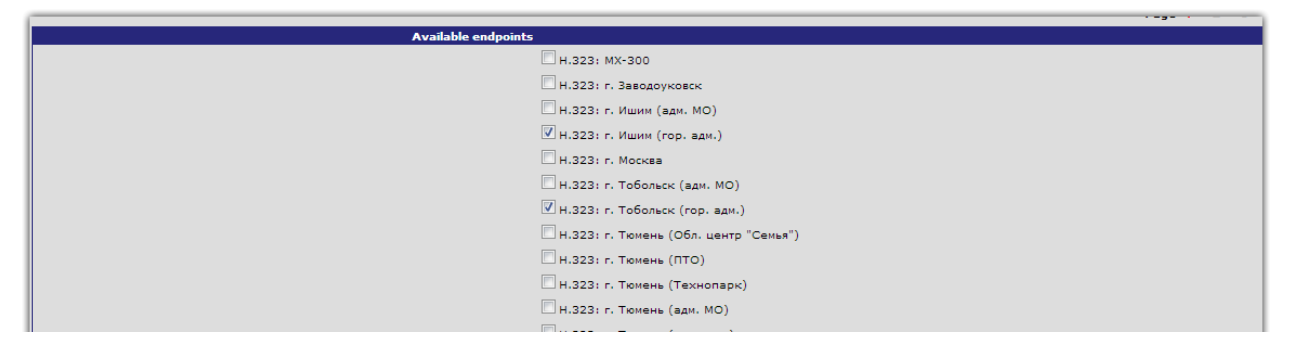

Кнопка *Add Conference –* добавляет конференцию с указанными нами параметрами.

Далее переходим к управлению конференцией до сеанса и во время него. Для этого из меню Conferences переходим к нашей конференции

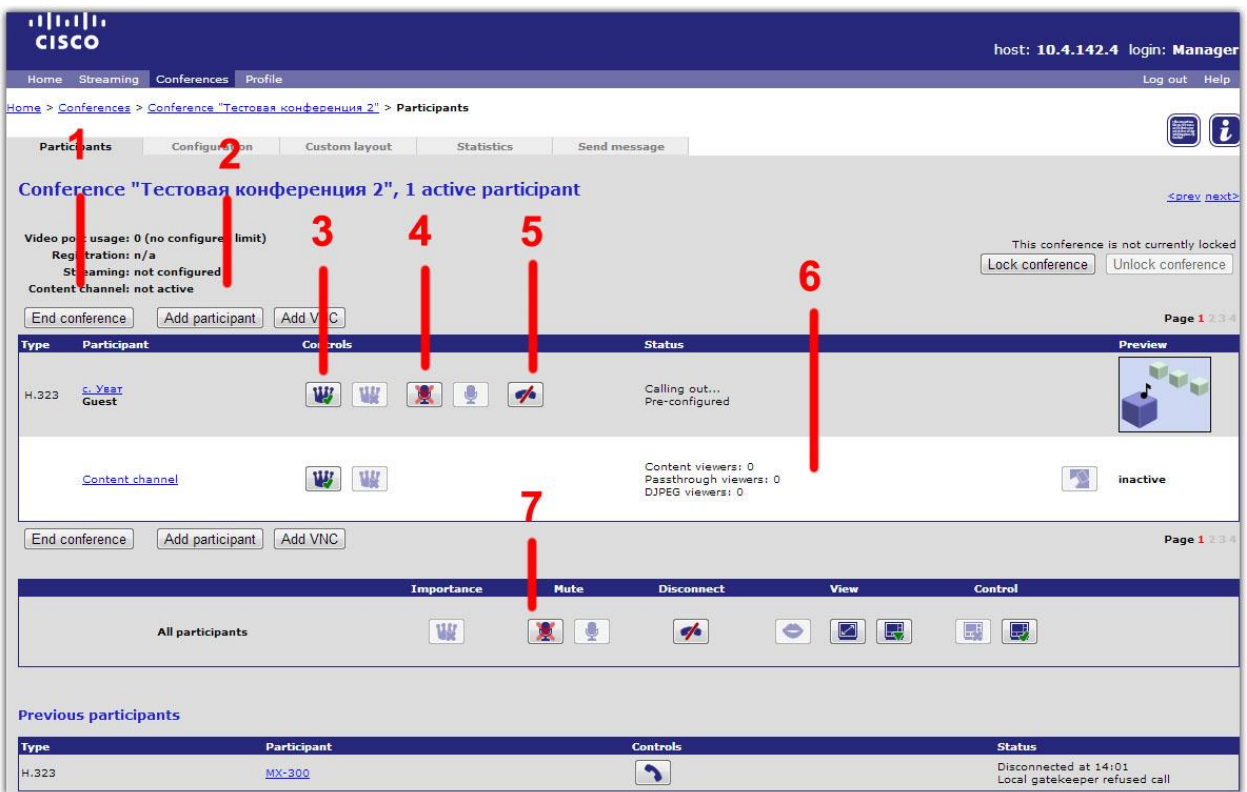

На скриншоте показана активная конференция с 1 участником в ней, первая вкладка – **Participants** – основная вкладка используемая при проведении конференции, элементы управления тут:

**1** – кнопка завершения конференции

**2** – добавить участника по номеру, или из пред конфигурированных

**3** – сделать участника главным (отключает переключение по звуку и участник всегда будет показываться в основном окне раскладки)

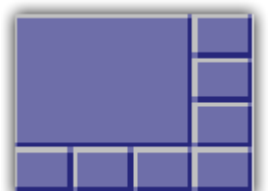

*Например в такой раскладке участник с короной будет в самом большом окошке всегда, не зависимо от самого громкого*

- **4** выключить микрофон участника
- **5**  завершить вызов с участником
- **6** панель управления каналом презентаций

**7** – аналогичные кнопки панели участника, но применяют действие ко всем участникам конференции.

Вкладка **Configuration** представляет из себя те же самые настройки, что мы указывали при создании конференции

## Вкладка **Custom layout –** управление раскладкой

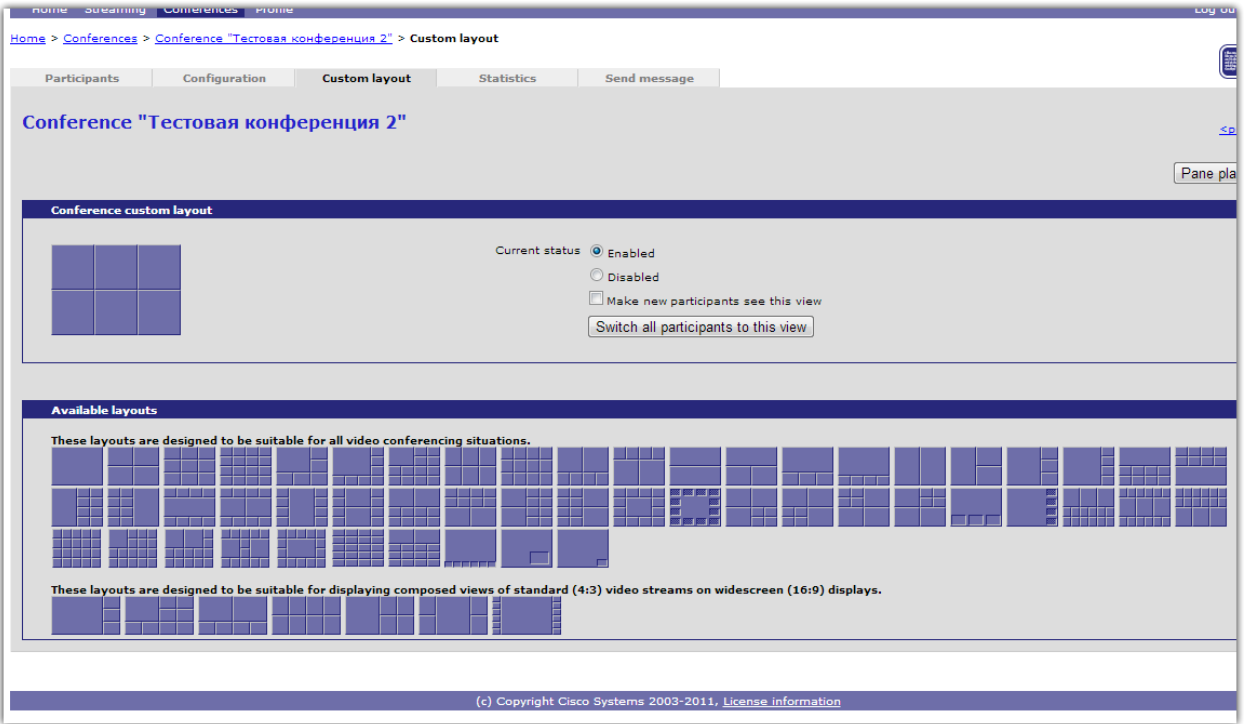

На данной вкладке определяется каким именно образом конференц-мост будет компоновать видеопотоки полученные им от всех участников.

Вкладка **Statistics –** статистика и счетчики конференции

Вкладка **Send message –** отправить сообщение всем участникам конференции (высветится посередине экрана)